## **Pay Filing Fees**

1. After filing an event that incurs a filing fee, you can click Pay Now on the summary of current charges pop-up box or you may continue filing and pay later.

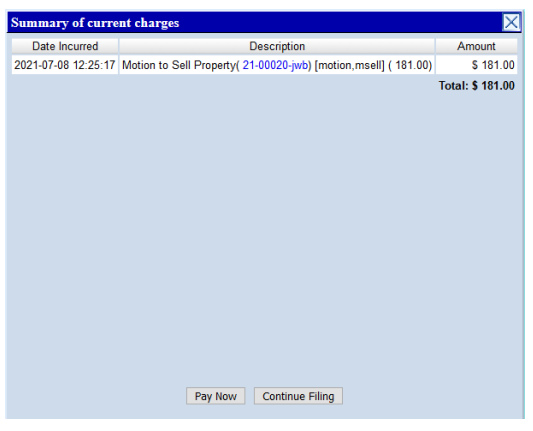

- 2. Pay Now
	- a. Click Pay Now
	- b. Check the box next to the filing fee to pay, click next

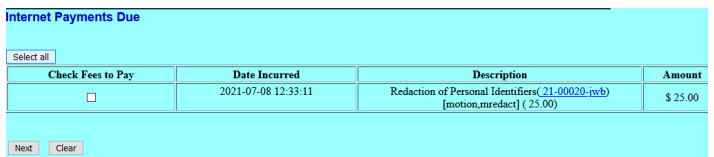

- c. Click Pay Now
- d. Log into PACER
- e. Select a Payment Method

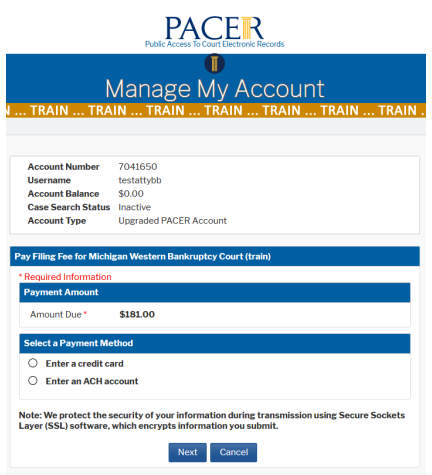

f. Enter payment information, click submit

- g. Verify payment summary details, email receipt information, check authorization box, click submit
- h. Payment completed. You will be redirected to CM/ECF to the transaction confirmation screen. You may print a copy of your transaction if desired.

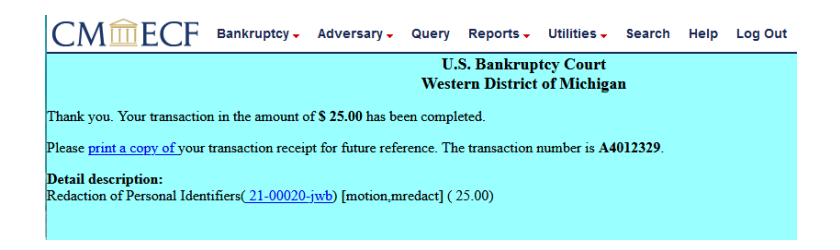

- 3. Continue Filing and pay later:
	- a. To pay later, click on the Utilities Menu

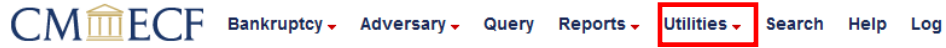

- b. Select Internet Payments Due
- c. Check the box next to the filing fee to pay, click next

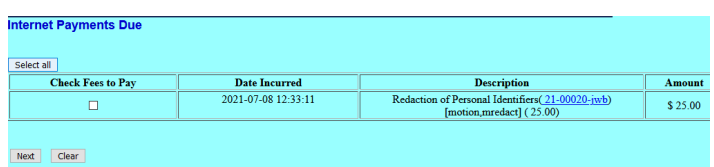

- d. Click Pay Now
- e. Log into PACER
- f. Select a Payment Method

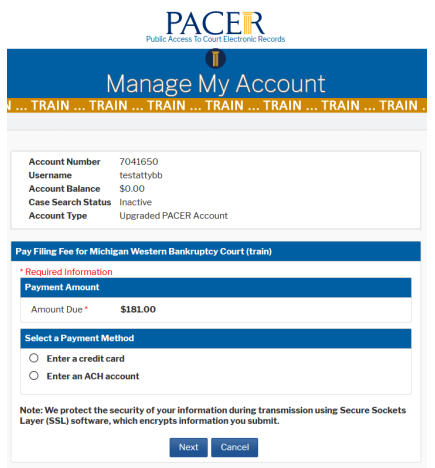

g. Enter payment information, click submit

- h. Verify payment summary details, email receipt information, check authorization box, click submit
- i. Payment completed. You will be redirected to CM/ECF to the transaction confirmation screen. You may print a copy of your transaction if desired.

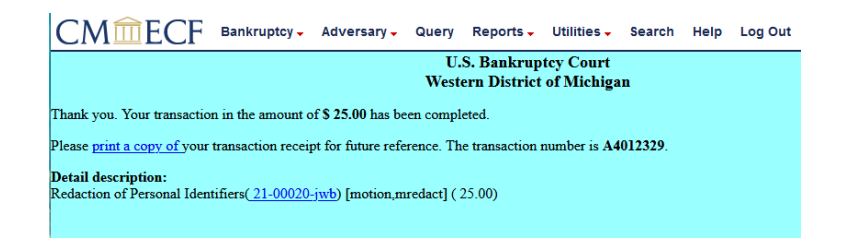

4. To exit the system, click the **Logout** hypertext link on the CM/ECF Main Menu Bar.

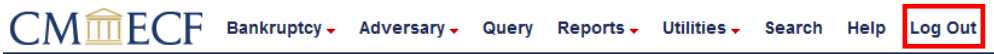